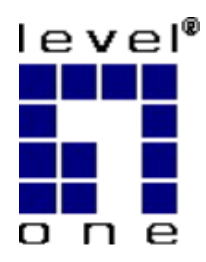

# **Bluetooth Keyboard**

## **BLK-2000**

## **Quick Installation Guide**

**English** 

**Deutsch** 

**This guide covers only the most common situations. All detail information is described in the user's manual.**

## **English**

## **BLK-2000 Quick Installation Guide**

This application will build up the interaction of your mobile device and this Bluetooth keyboard. Please follow below instruction step by step for the application installation. For more detail instruction for different mobile device or troubleshooting, please refer to the

electronic User Manual located on the CD-ROM.

## **Pocket PC / Microsoft Smartphone**

### $\blacktriangleright$ **System Requirements**

- $\blacksquare$ Microsoft Pocket PC 2003 with built-in Bluetooth.
- At least 420 KB of free memory on your Pocket PC.
- A computer with the Microsoft Windows 2000/XP operating system.
- $\blacksquare$ A synchronizing program on your computer, such as Microsoft ActiveSync 3.6 or higher, for copying files to your Pocket PC.

### $\triangleright$ **Before to Use**

- Check the batteries status of Bluetooth keyboard. (Open the switch to check the green light on the keyboard.)
- **Disable other previously installed keyboard application that will use** Bluetooth on your Pocket PC.

## ¾ **How to Install the Bluetooth keyboard Driver?**

#### **Installation**

- \* Connect your Microsoft Pocket PC 2003 through infrared/cable for ActiveSync with the computer.
- \* Insert LevelOne BLK-2000 CD into computer's CD-ROM drive.
- \* Follow the instruction on screen to complete the installation.
- \* After the Bluetooth keyboard driver is installed successfully and the Microsoft Pocket PC is reset, you can find its Bluetooth keyboard icon is showed on the Start Menu of the Pocket PC. (Figure 1)

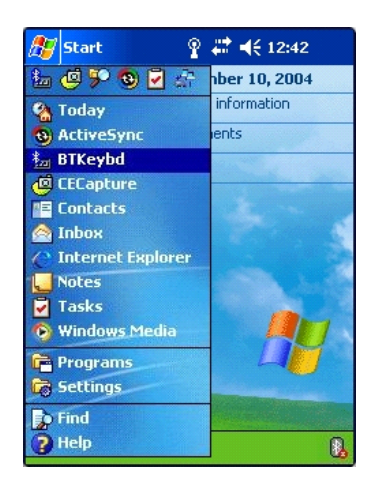

Figure 1

## **Palm OS Device**

### $\blacktriangleright$ **System Requirements**

- $\blacksquare$ Palm OS device with built-in Bluetooth.
- At least 50 KB of free memory on your Palm OS device.
- п A computer with the Microsoft Windows 2000/XP operating system.
- A synchronizing program on your computer, such as Palm™ Desktop Software, for copying files to your Palm OS device.

### $\blacktriangleright$ **Before to Use**

- Check the batteries status of Bluetooth keyboard. (Open the switch to check the green light on the keyboard.)
- Disable other previously installed keyboard application that will use Bluetooth on your Palm OS device.

## ¾ **How to Install the Bluetooth keyboard Driver?**

#### **Installation**

- \* Insert LevelOne BLK-2000 CD into computer's CD-ROM drive.
- \* After the installation is done, the Bluetooth keyboard driver has been copied to HotSync Manager on your computer.
- \* Make sure the cradle / cable has already connected with your computer, it

should synchronize to copy the driver to your Palm OS device after running the HotSync software in your Palm OS device.

After the Bluetooth keyboard driver is \* installed successfully, you can find this Bluetooth keyboard icon is showed on the Home list of the Palm OS device. (Figure 2)

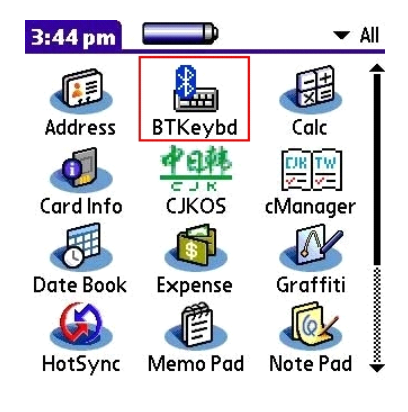

Figure 2

## **Symbian Series 60 OS Device**

### $\blacktriangleright$ **System requirements**

- $\blacksquare$ Symbian Series 60 Smartphone.
- $\blacksquare$ At least 100 KB free memory on your Smartphone.
- $\blacksquare$ A computer with the Microsoft Windows 2000/XP operating system.
- $\blacksquare$ PC Suite (available on one of the CDs delivered with your phone).

### $\blacktriangleright$ **Before to use**

- $\blacksquare$ Check the batteries status of Bluetooth keyboard. (Open the switch to check the green light on the keyboard.)
- $\blacksquare$ Disable other keyboard application to use Bluetooth.

### $\blacktriangleright$ **How to Install the Bluetooth keyboard Driver?**

### $\blacksquare$ **Installation**

For Symbian Series 60 OS, the Bluetooth keyboard driver can be installed by AutoRun CD-ROM, PC Suite, Cable or Wireless file transfer (Infrared or Bluetooth ). Please find the details as below information.

(When the Smartphone receive the file, it will show message with file "BTkeybd.sis", click " View". You will be warned, "Application is untrustedl and may have problems. Install only if you trust provider." Click "Yes", and then click "Install". )

- \* **Install the Application in Series60 OS Smartphone by AutoRun CD-ROM**
- 1 Establish the connection between your computer and your Smartphone.
- 2 Insert LevelOne BLK-2000 CD into computer's CD-Rom drive.
- 3 Follow the instruction on screen to complete the installation.
- 4 When the installation is finished, you can find this Bluetooth keyboard icon is showed on the Menu of the mobile device.
- **Install the Application in Series60 Smartphone by "Application installer" of PC**  \* **Suite**
- 1 Tag the PC Suite on the screen of the laptop/desktop, then click "**Install applications**" icon. (Figure 3)

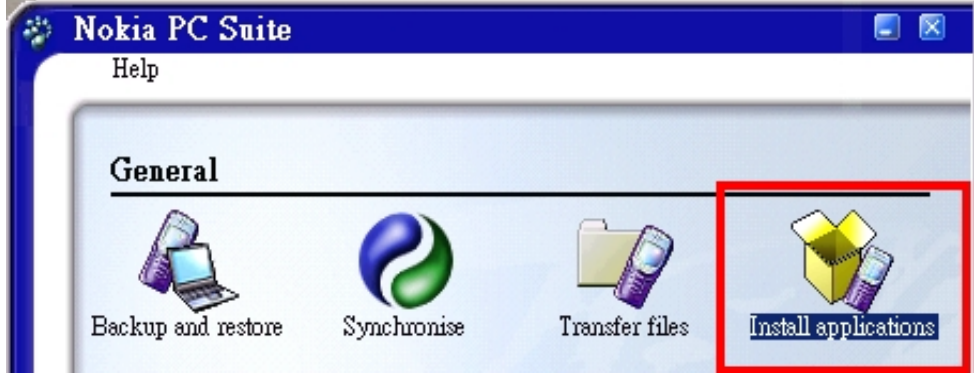

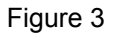

2 In the Application installer, from "My Computer" side, **Path**: CD-Rom driver » Files » Symbian » Series60 » Language. (Figure 4)

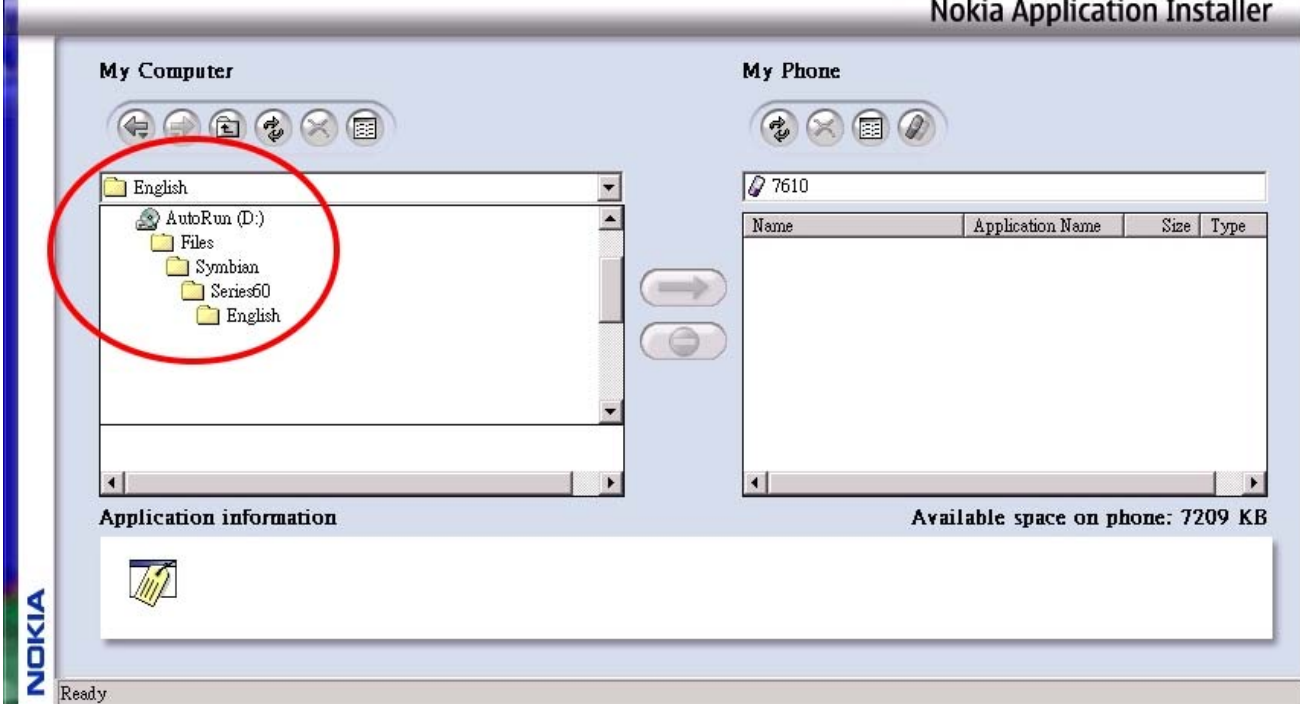

- 3 Find the file "**BTkeybd.sis**", and then tag the install.
- \* **Install the Application in Symbian Series 60 Smartphone by Infrared or Bluetooth file Transfer**
- 1 Disable applications or drivers in the Smartphone, which may use Infrared or Bluetooth ports.
- 2 Path: CD-Rom driver » Files » Symbian » Series60 » Language. Tag the file "**BTkeybd.sis**" on your computer or CD-ROM.
- 3 Follow the instructions for the Infrared or Bluetooth software on your computer to located the Series60 OS Smartphone and transfers the file to it.
- After the driver is installed successfully, \* the keyboard driver icon will show up in the main menu. (Figure 5)

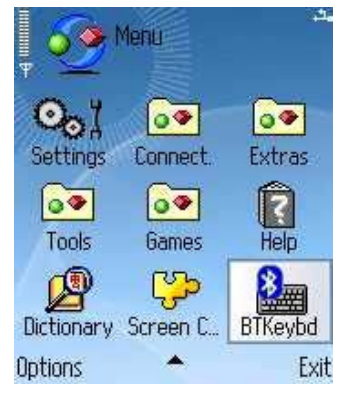

Figure 5

## **Symbian UIQ OS Device**

#### $\blacktriangleright$ **System requirements**

- $\blacksquare$ Symbian UIQ Smartphone.
- $\blacksquare$ At least 100 KB free memory on your Smartphone.
- $\blacksquare$ A computer with the Microsoft Windows 2000/XP operating system.
- $\blacksquare$ PC Suite (available on one of the CDs delivered with your phone).

### $\triangleright$ **Before to use**

- П Check the batteries status of Bluetooth keyboard. (Open the switch to check the green light on the keyboard.)
- $\blacksquare$ Disable other application that will use Bluetooth.

### $\blacktriangleright$ **How to Install the Bluetooth keyboard Driver?**

#### $\blacksquare$ **Installation**

For Symbian UIQ OS, the Bluetooth keyboard driver can be installed by AutoRun CD-ROM, PC Suite, Cable or Wireless file transfer (Infrared or Bluetooth). Please find the details as below information.

(When the Smartphone receive the file, it will show message with file "BTkeybd.sis", click " View". You will be warned that "The identity of the software supplier cannot be guaranteed. Do you want to proceed?" Click "Yes", then click "Install". )

### \* **Install the Application in Symbian UIQ Smartphone by AutoRun CD-ROM**

- 1. Establish the connection between your computer and your Smartphone.
- 2. Insert LevelOne BLK-2000 CD into computer's CD-Rom drive.
- 3. Follow the instruction on screen to complete the installation.
- 4. When the installation is finished, you can find this Bluetooth keyboard icon is showed on the Menu of the mobile device.
- \* **Install the Application in Symbian UIQ Smartphone by "Application installer" of PC Suite**
- 1. PC Suite (available on one of the CDs delivered with your phone) must be installed in your PC, and the Smartphone must be connected to the PC via SyncStation, infrared or Bluetooth.
- 2. Start the software **Install Software** on your PC (can be found under Programs > Sony Ericsson > P800/P900/P910), and select the application (Path: CD-Rom driver

» Files » Symbian » UIQ » Language » BTKeybd.sis) to install. Confirm to install the application in the Smartphone and follow the instructions.

- \* **Install the Application in Symbian UIQ Smartphone by Infrared or Bluetooth file Transfer**
- 1. Disable applications or drivers in the Smartphone, which may use Infrared or Bluetooth ports.
- 2. Path: CD-Rom driver » Files » Symbian » UIQ » Language. Tag the file "**BTkeybd.sis**" on your computer or CD-ROM.
- 3. Follow the instructions for the Infrared or Bluetooth software on your computer to located the Smartphone and transfers the file to it.
- After the driver is installed successfully, \* the keyboard driver icon will show up in the main menu. (Figure 6)

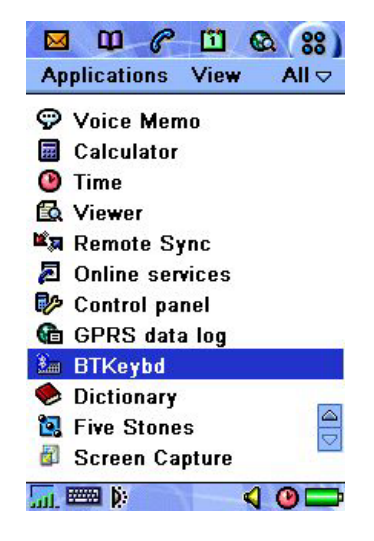

Figure 6

**The Bluetooth Qualification Information of this product could be referred to Bluetooth identifier B01924** 

# **Pocket PC / Microsoft Smartphone**

### $\blacktriangleright$ **Systemanforderungen**

- $\blacksquare$ Microsoft Pocket PC 2003 mit Bluetooth.
- $\blacksquare$ Mindestens 420 KB freien Speicher auf ihren Pocket PC.
- $\blacksquare$ Einen Computer mit Windows 2000/XP Betriebssystem.
- $\blacksquare$ Ein Synchronisationsprogramm auf ihren Computer, z.B. Microsoft Active Sync. 3.6 oder höher, um die Dateien zu ihrem Pocket PC zu übertragen.

### $\blacktriangleright$ **Vor Gebrauch**

- Kontrollieren sie den Batterieladezustand des Bluetooth Keyboards (Schalten sie es ein, um die grüne LED am Keyboard zu prüfen.)
- Deaktivieren sie frühere Keyboard Installtionen und Keyboard Anwendungen die Bluetooth auf ihrem Pocket PC nutzen.

## ¾ **Installation der Bluetooth Keyboard Treiber**

#### **Installation**

- \* Verbinden Sie ihren Microsoft Pocket PC 2003 mit Infrarot oder Kabel für ActiveSync mit ihrem Computer.
- \* Legen Sie die LevelOne BLK-2000 CD in das CD-ROM Laufwerk ihres Computers ein.
- \* Folgen Sie den Anweisungen auf dem Bildschirm, um die Installation durchzuführen.
- \* Nachdem der Bluetooth Keyboard Treiber erfolgreich installiert ist und ihr Pocket PC neu gestartet ist, werden Sie dieses Bluetooth Keyboard Icon im Startmenu des Pocket PCs finden. (Abb. 1)

# **Palm OS Gerät**

### $\blacktriangleright$ **Systemanforderungen**

- $\blacksquare$ Palm OS mit eingebauten Bluetooth.
- $\blacksquare$ Mindestens 50 KB freien Speicher auf dem Gerät.
- Einen Computer mit Windows 2000/XP Betriebssystem.
- Ein Synchronisationsprogramm auf ihren Computer, wie Palm™ Desktop Software, zum kopieren der Files auf das Palm OS Gerät.

### ¾ **Vor Gebrauch**

- Kontrollieren sie den Batterieladezustand des Bluetooth Keyboards (Schalten sie es ein, um die grüne LED am Keyboard zu prüfen.)
- Deaktivieren sie frühere Keyboard Installationen und Keyboard Anwendungen die Bluetooth auf ihrem Pocket PC nutzen.

### ¾ **Installation der Bluetooth Keyboard Treiber**

#### $\mathbf{r}$ **Installation**

- \* Legen Sie die LevelOne BLK-2000 CD in das CD-ROM Laufwerk ihres Computers ein.
- \* Nach der Installation, wurden die Bluetooth Keyboard Treiber zum HotSync Manger auf ihrem Computer kopiert.
- \* Stellen sie sicher, das das Cradle / Kabel mit ihrem Computer verbunden ist, um durch ausführen der HotSync Software auf ihrem Palm OS Gerät die Treiber auf das Gerät zukopieren.
- \* Nachdem die Blutooth Keyboard Treiber erfolgreich Installiert wurden, finden sie das Bluetooth Keyboard Icon in der Home Liste ihres Palm OS Gerätes (Abb. 2)

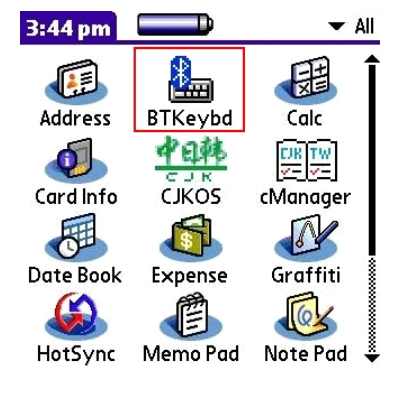

### Abb. 2

# **Symbian Series 60 OS Gerät**

### $\blacktriangleright$ **Systemanforderungen**

- $\blacksquare$ Symbian Series 60 Smartphone.
- $\blacksquare$ Mindestens 100 KB freien Speicher auf ihrem Smartphone.
- $\blacksquare$ Einen Computer mit Windows 2000/XP Betriebssystem..
- $\blacksquare$ PC Suite (von der CD ihres Smartphones).

### $\triangleright$ **Vor Gebrauch**

- Kontrollieren sie den Batterieladezustand des Bluetooth Keyboards (Schalten sie es ein, um die grüne LED am Keyboard zu prüfen.)
- Deaktivieren sie frühere Keyboard Installationen und Keyboard Anwendungen die Bluetooth auf ihrem Pocket PC nutzen.

### ¾ **Installation der Bluetooth Keyboard Treiber**

#### **Installation**

Für das Symbian Series 60 OS kann der Bluetooth Keyboard Treiber über die AutoRun CD-ROM, PC-Suite, Kabel oder Wireless File Transfer (Infrarot oder Bluetooth) installiert werden. Bitte finden sie genaue Installationsanweisungen weiter unten.

( Wenn das Smartphone das File empfängt, wird eine Nachricht über die Datei "BTkeybd.sis", erscheinen klicken Sie " Zeigen". Sie werden gewarnt "Application is untrustedl and may have problems. Install only if you trust provider." Klicken Sie "Ja", und dann klicken Sie "Installieren". )

## \* **Installation der Anwendung für Series60 OS Smartphone über AutoRun CD-ROM**

- 1. Verbinden Sie ihr Smartphone mit dem Computer
- 2. Legen Sie die LevelOne BLK-2000 CD in das CD-ROM Laufwerk ihres Computers ein.
- 3. Folgen Sie den Anweisungen auf dem Bildschirm, um die Installation durchzuführen.
- 4. Wenn die Installation beendet ist, finden sie das Bluetooth Keyboard Icon in Menu des Mobilen Gerätes.
- \* **Installation der Anwendung für Series60 Smartphone über "Application installer" der PC Suite**
- 1. Markieren sie die PC Suite auf dem Bildschirem is Laptops/PCs und klicken Sie "Anwendung Installieren". (Abb. 3)

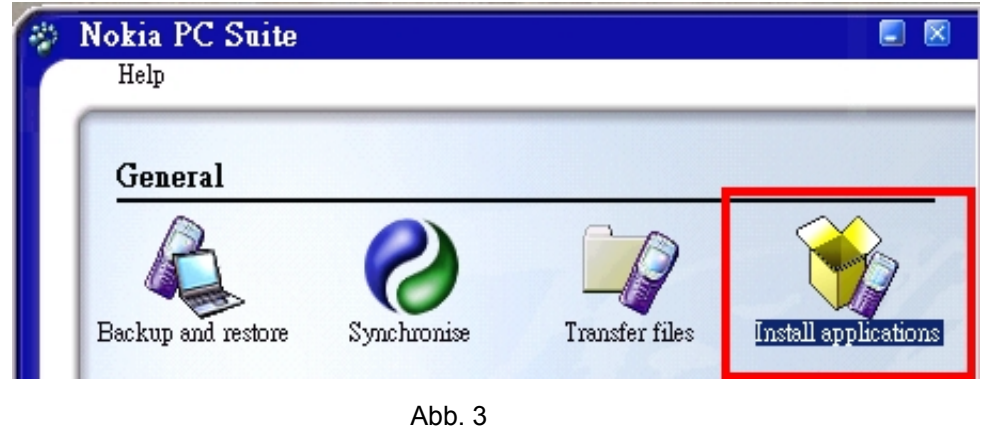

2. Im Anwendungsinstaller, aus der Ansicht "Mein Computer", Pfad: CD-Rom driver » Files » Symbian » Series60 » Language. (Abb. 4)

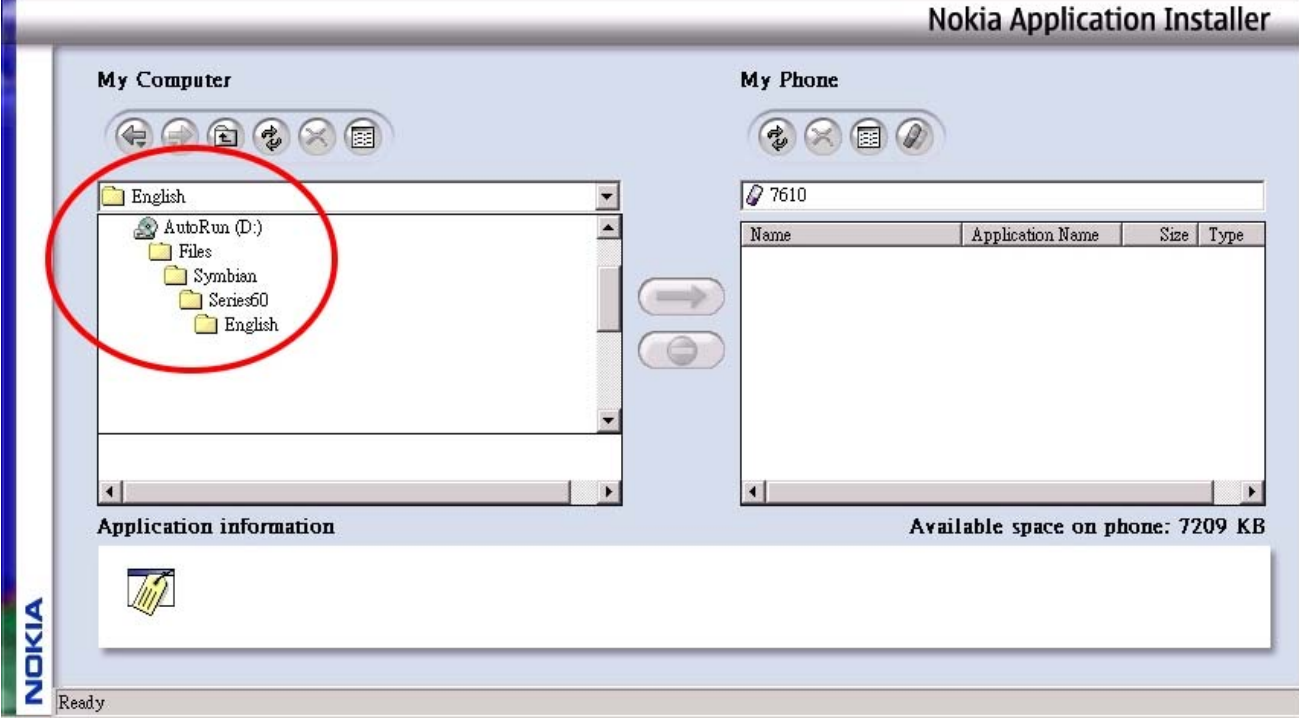

Abb. 4

3. Suchen Sie die Datei "**Btkeybd.sis**" und markieren sie sie zum installieren.

- \* **Installation der Anwendung für Symbian Series 60 Smartphone über Infrarot oder Bluetooth File Transfer**
- 1. Deaktivieren Sie alle Treiber und Anwendungen in ihrem Smartphone, die das Bluetooth oder Infrarot Interface benutzen.
- 2. Pfad: CD-Rom driver » Files » Symbian » Series60 » Language. Markieren Sie die Datei "**BTkeybd.sis**" auf ihrem Computer oder der CD-ROM.
- 3. Folgen Sie den Anweisungen der Infrarot- oder Bluetoothsoftware auf ihrem Computer, um ihr Series60 OS Smartphone zu lokalisieren und die Datei darauf zu kopieren.
- \* Nachdem der Treiber erfolgreich installiert wurde, erscheint das Bluetooth Keyboard Icon Im Hauptmenu. (Abb. 5)

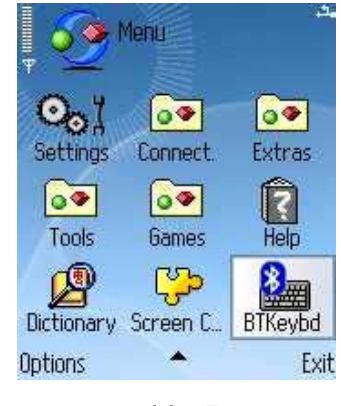

Abb. 5

# **Symbian UIQ OS Gerät**

### $\blacktriangleright$ **Systemanforderungen**

- П Symbian UIQ Smartphone.
- $\blacksquare$ Mindestens 100 KB freien Speicher auf ihrem Smartphone.
- $\blacksquare$ Einen Computer mit Windows 2000/XP Betriebssystem..
- $\blacksquare$ PC Suite (von der CD ihres Smartphones).

### $\triangleright$ **Vor Gebrauch**

- Kontrollieren sie den Batterieladezustand des Bluetooth Keyboards (Schalten sie es ein, um die grüne LED am Keyboard zu prüfen.)
- Deaktivieren sie frühere Keyboard Installationen und Keyboard Anwendungen die Bluetooth auf ihrem Pocket PC nutzen.

### ¾ **Installation der Bluetooth Keyboard Treiber**

#### $\blacksquare$ **Installation**

Für das Symbian UIQ OS kann der Bluetooth Keyboard Treiber über die AutoRun CD-ROM, PC-Suite, Kabel oder Wireless File Transfer (Infrarot oder Bluetooth) installiert werden. Bitte finden sie genaue Installationsanweisungen weiter unten. (Wenn das Smartphone das File empfängt, wird eine Nachricht über die Datei "BTkeybd.sis", erscheinen klicken Sie " Zeigen". Sie werden gewarnt "The identity of the software supplier cannot be guaranteed. Do you want to proceed?" Klicken Sie "Ja", und dann klicken Sie "Installieren".

## \* **Installation der Anwendung für Symbian UIQ Smartphone über AutoRun CD-ROM**

- 1. Verbinden Sie ihr Smartphone mit dem Computer
- 2. Legen Sie die LevelOne BLK-2000 CD in das CD-ROM Laufwerk ihres Computers ein.
- 3. Folgen Sie den Anweisungen auf dem Bildschirm, um die Installation durchzuführen.
- 4. Wenn die Installation beendet ist, finden sie das Bluetooth Keyboard Icon in Menu des Mobilen Gerätes.
- \* **Installation der Anwendung für Symbian UIQ Smartphone über "Anwendungsinstaller" der PC Suite**
- 1. PC Suite (enthalten auf der CD ihres Smartphones)muss auf ihrem PC installiert sein und ihr Smartphone muss mit dem PC über SyncStation, Infrarot oder Bluetooth verbunden sein.
- 2. Starten sie das Programm **Install Software** auf ihrem PC (sie finden es unter Programme > Sony Ericsson > P800/P900/P910), und wählen Sie die Anwendung (Pfad: CD-Rom driver » Files » Symbian » UIQ » Language » BTKeybd.sis) zum Installieren. Bestätigen Sie die Installation der Anwendung auf ihrem Smartphone und folgen Sie den Anweisungen.
- \* **Installation der Anwendung für Symbian UIQ Smartphone über Infrarot oder Bluetooth File Transfer**
- 1. Deaktivieren Sie alle Treiber und Anwendungen in ihrem Smartphone, die das Bluetooth oder Infrarot Interface benutzen.
- 2. Pfad: CD-Rom driver » Files » Symbian » UIQ » Language. Wählen sie die Datei "**BTkeybd.sis**" auf ihrem Computer oder CD-ROM.
- 3. Folgen Sie den Anweisungen der Infrarot- oder Bluetoothsoftware auf ihrem Computer, um ihr UIQ OS Smartphone zu lokalisieren und die Datei darauf zu kopieren.
- \* Nachdem der Treiber erfolgreich installiert wurde, erscheint das Bluetooth Keyboard Icon im Hauptmenu. (Abb. 6)

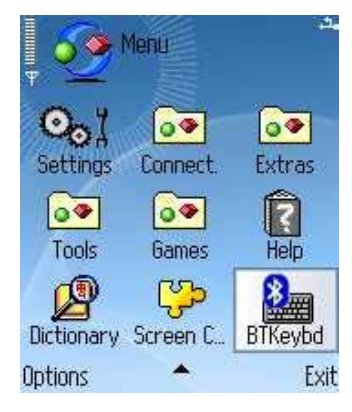

Abb. 6